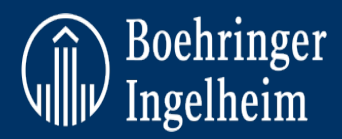

# **BENUTZERANEITUNG ZUM ABSCHLUSS DER JÄHRLICHEN NACHSCHULUNG, SOWIE ZUM ABRUF VON BESCHEINIGUNGEN UND SKRIPTEN IM LMS**

#### **ALLGEMEINE HINWEISE:**

- Nur Personen des Dienstleisters, die für Boehringer Ingelheim entsprechende Leistungen erbringen, sollten Zugang zu diesem Kurs erhalten
- Die Gesundheitsbehörden verlangen von uns, dass wir regelmäßig geschult werden.
- Die Schulung dauert ca. 45 Minuten.
- Das beigefügte Trainingsmaterial darf ohne vorherige Genehmigung von Boehringer Ingelheim nicht reproduziert, kopiert oder weitergegeben / für andere Zwecke verwendet werden.
- Bitte beachten Sie, dass die Lesezeichenfunktion aktiviert ist. Mithilfe dieser Funktion können Sie genau dort fortfahren, wo Sie aufgehört haben, falls Sie Ihren Browser schließen oder sich abmelden sollten.
- Der Nachweis für das absolvierte E-Learning ist ein Jahr lang gültig. Eine Nachschulung und deren Dokumentation ist jährlich erforderlich und darf frühestens 3 Monate nach dem auf dem aktuellen Zertifikat angegebenen Datum erfolgen.
- Nach Abschluss des Kurses schließen Sie bitte das Fenster, um das Zertifikat zu erhalten.
- **Bitte beachten:** Einige Versionen des Internet Explorer unterstützen nicht alle Funktionen unserer E-Learnings. Versuchen Sie in diesem Fall einen anderen Browser zu verwenden (Chrome, Firefox usw.). Versuchen Sie auch den "Cache" zu leeren.
- **Kontaktieren Sie uns bitte bei technischen Problemen unter** [Learning@boehringer-ingelheim.com](mailto:Learning@boehringer-ingelheim.com)**.**

### **ANLEITUNG ZUM ABRUF DES ZERTIFIKATES:**

- Melden Sie sich mit den Anmeldedaten, die Sie bei Registrierung für den Kurs erhalten haben, unter Ihrem Konto an.
- Sobald Sie sich angemeldet haben, gelangen Sie zur Seite "Course catalogue" (Kurskatalog).

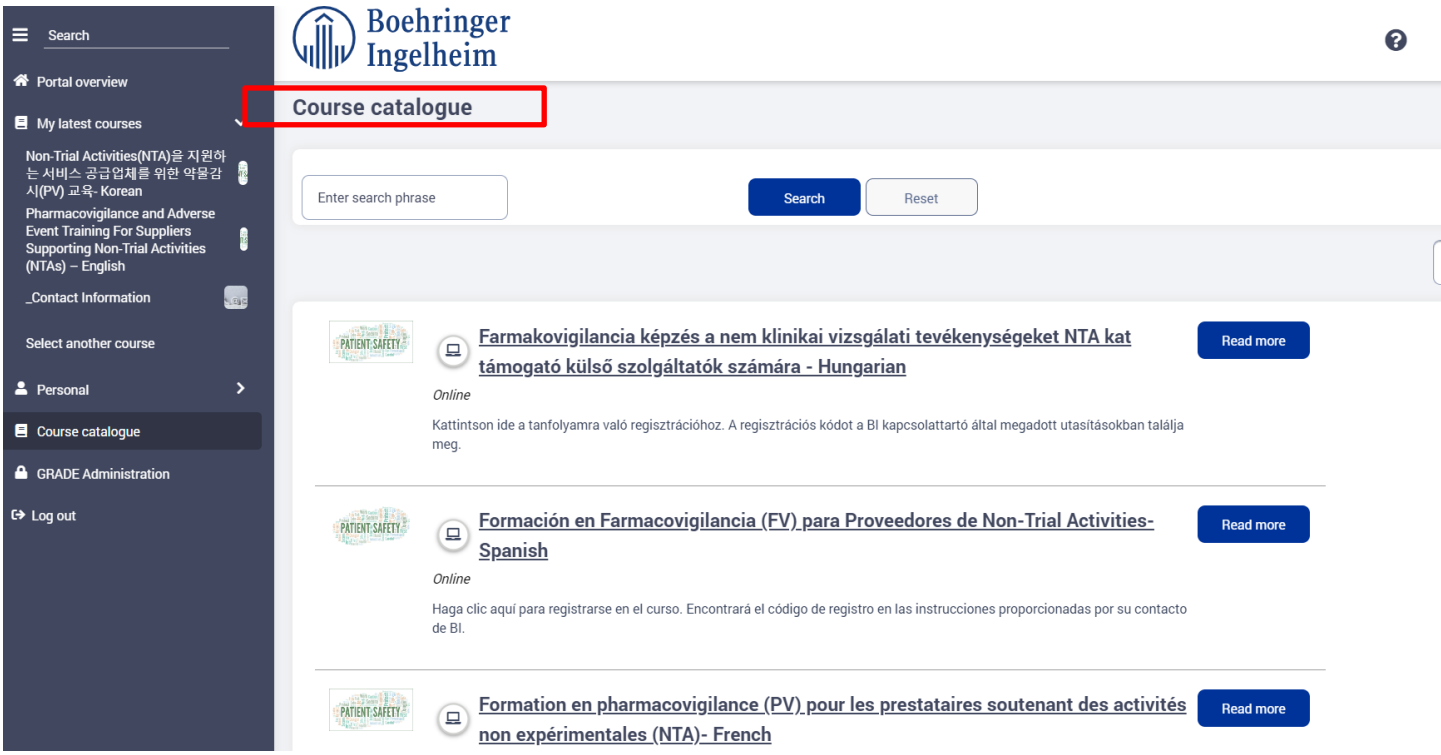

• Auf der linken Seite sehen Sie den Navigationsbereich. Die Registerkarte "My latest courses" (Meine neuesten Kurse) zeigt die Kurse an, die Sie zuletzt belegt haben. Unter der Registerkarte "Personal" (Persönlich) sehen Sie Ihre Zertifikate für abgeschlossene Kurse.

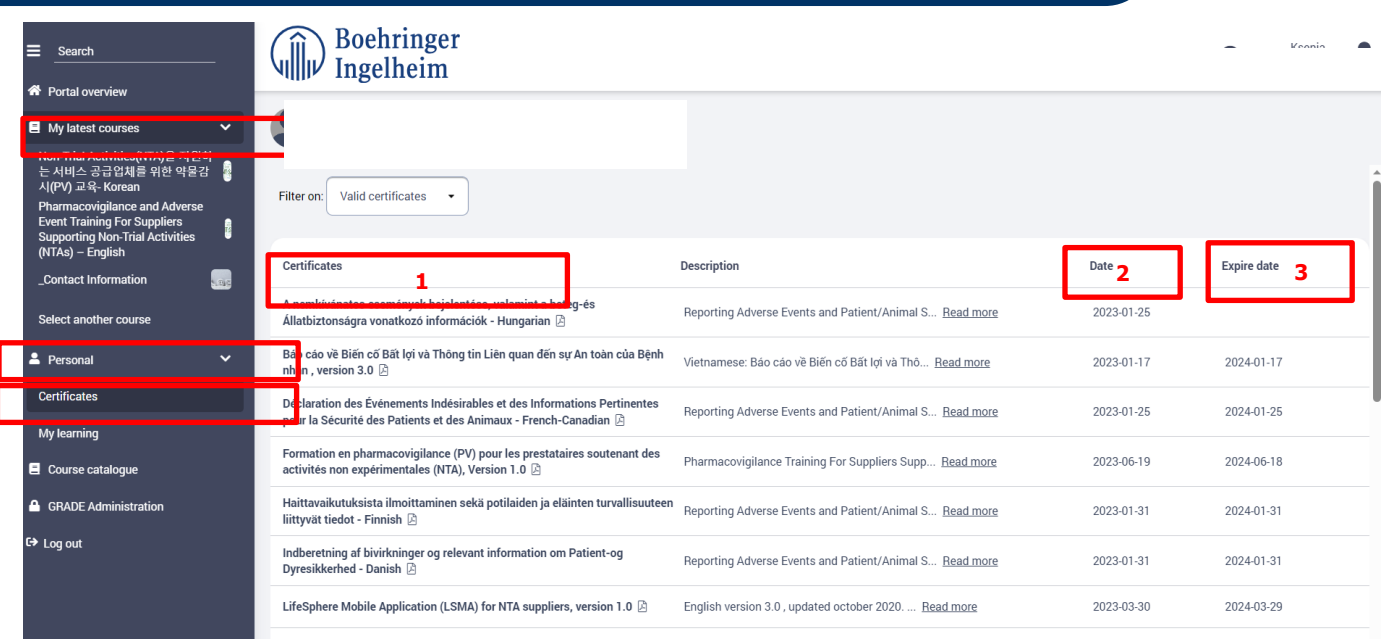

- 1. "Certificates" (Zertifikate) gibt den Titel des abgeschlossenen Kurses an.
- 2. "Date" (Datum) das Datum, zu dem der Kurs abgeschlossen und das Zertifikat ausgestellt wurde.
- 3. "Expire date" (Ablaufdatum) das Datum, zu dem das Zertifikat abläuft. Dieses Datum ist für die jährliche Nachschulung wichtig.
- 4. Um ein Zertifikat zu erhalten, klicken Sie in der Liste "Certificates" (Zertifikate) auf den Titel des Kurses, für den Sie ein Zertifikat herunterladen möchten.

## **SO BELEGEN SIE DEN KURS FÜR DIE JÄHRLICHE NACHSCHULUNG ERNEUT:**

• Klicken Sie auf "Personal" (Persönlich) und dann auf "My learning" (Meine Kurse), um die abgeschlossenen Kurse anzuzeigen.

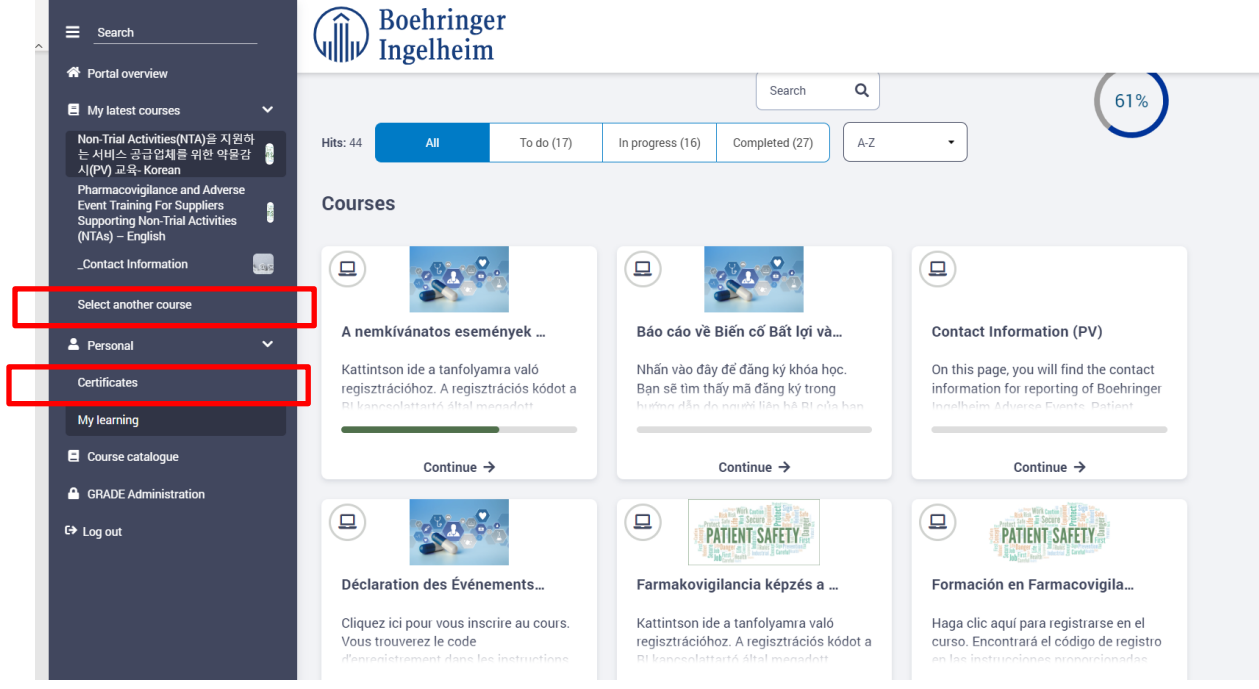

- Klicken Sie dann auf die Registerkarte "Completed" (Abgeschlossen) über "Courses" (Kurse), und Ihre abgeschlossenen Kurse werden Ihnen angezeigt.
- Klicken Sie dann für den gewählten Kurs auf "Show" (Anzeigen).

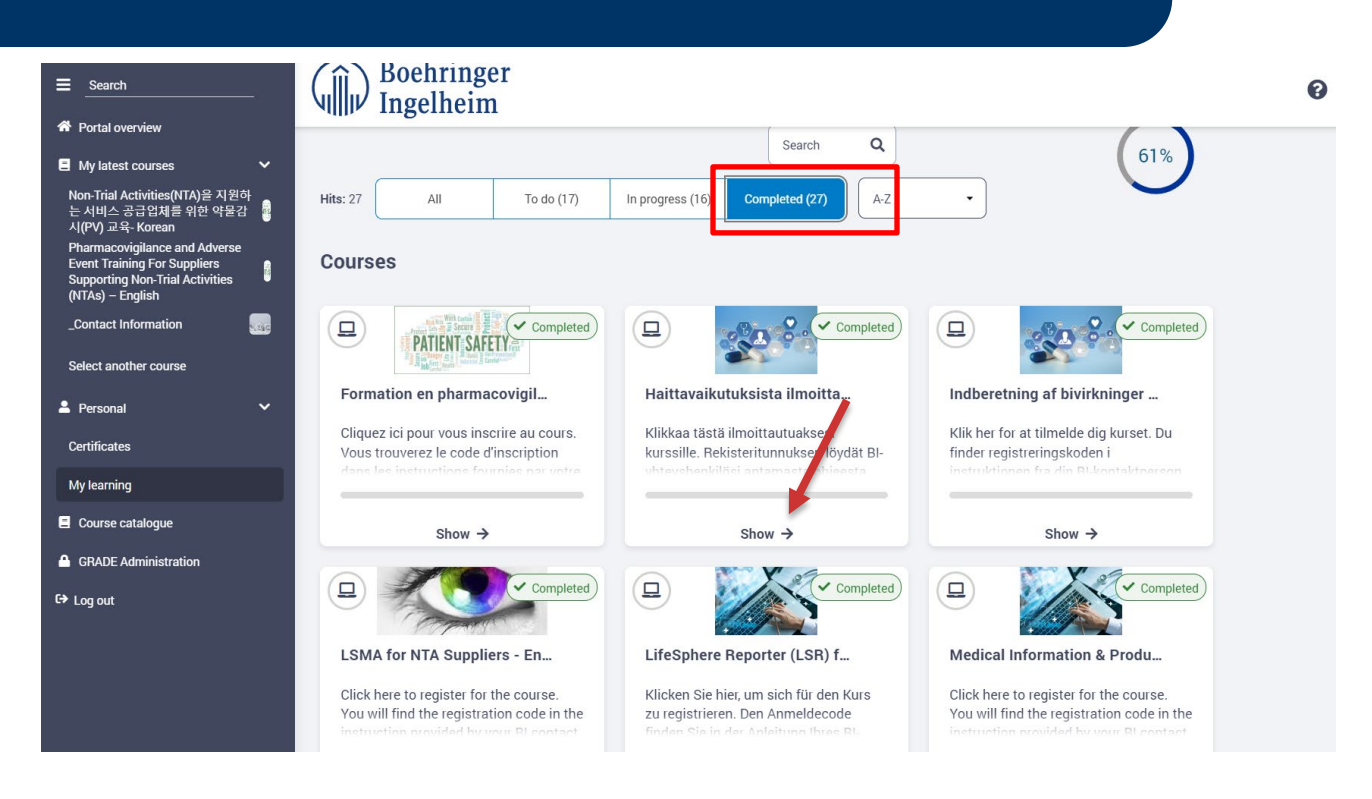

• Auf dem Bildschirm wird ein Informationsfeld mit dem letzten Abschlussdatum des Kurses angezeigt. Klicken Sie auf "OK", um fortzufahren. Das Informationsfeld verschwindet und es wird ein schwarzer Bildschirm mit den beiden Schaltflächen "Resume" (Fortfahren) und "Restart" (Neu starten) angezeigt. Klicken Sie auf die Schaltfläche "Restart" (Neu starten) unten, um die jährliche Nachschulung für diesen Kurs zu beginnen.

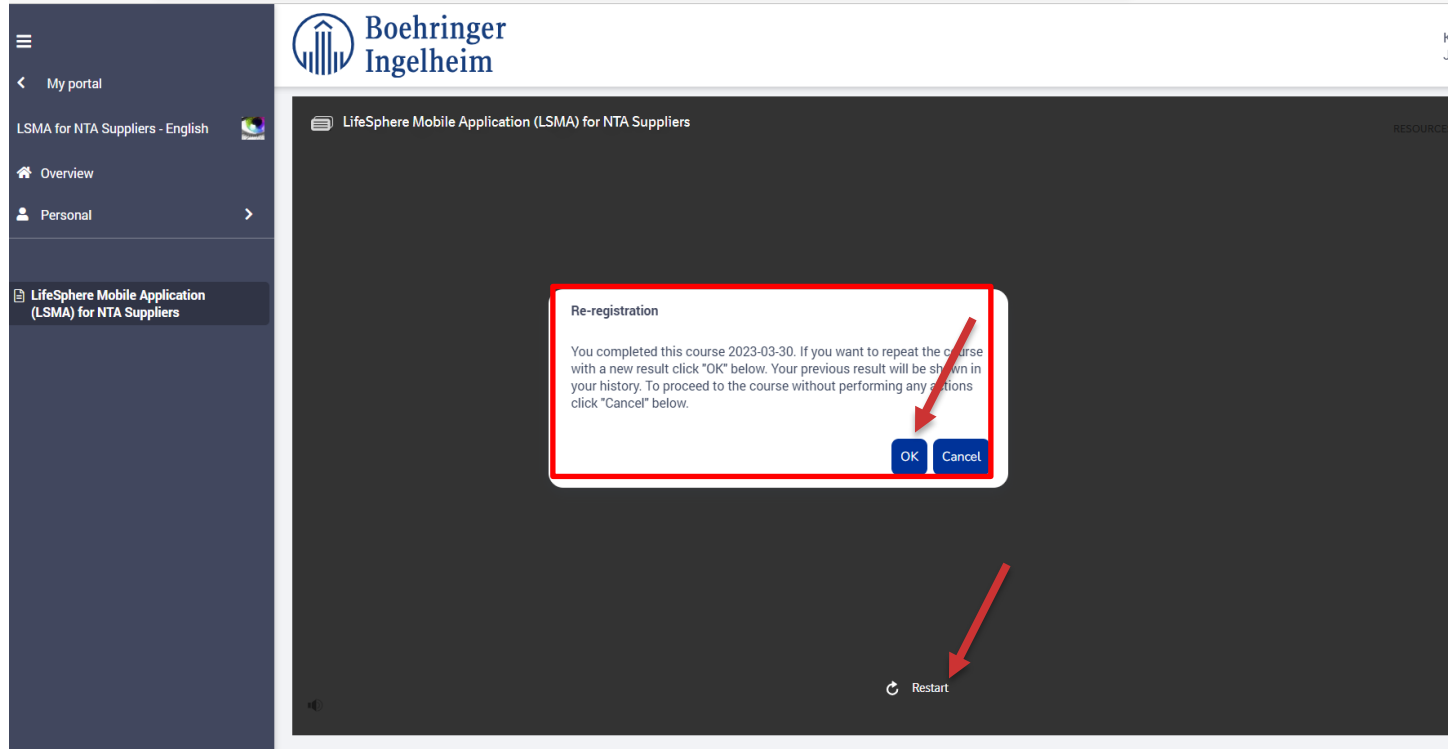

• Bei Abschluss des Kurses achten Sie bitte darauf, das Fenster zu schließen. Erst danach wird das Zertifikat mit dem neuen Datum an Ihre E-Mail-Adresse versendet. Wenn Sie die Bescheinigung nicht innerhalb von **10 Minuten** erhalten, wenden Sie sich bitte mit einem Screenshot des abgeschlossenen Kurses a[n Learning@boehringer-ingelheim.com.](mailto:Learning@boehringer-ingelheim.com)

Boehringer<br>Ingelheim

 $\widehat{\mathbb{R}}$ 

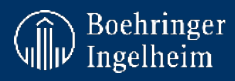

RESOURCES

EXIT

## **SO RUFEN SIE EIN SKRIPT FÜR EINEN KURS AB:**

- Falls verfügbar, können Sie das Skript des Kurses für das von Ihnen bearbeitete E-Learning-Modul abrufen. Bitte rufen Sie hierfür den Kurs gemäß den Anweisungen auf, die Sie von Ihrem BI-Ansprechpartner erhalten haben.
- Klicken Sie im Kurs oben rechts auf "Resources" (Ressourcen).

EifeSphere Mobile Application (LSMA) for NTA Suppliers

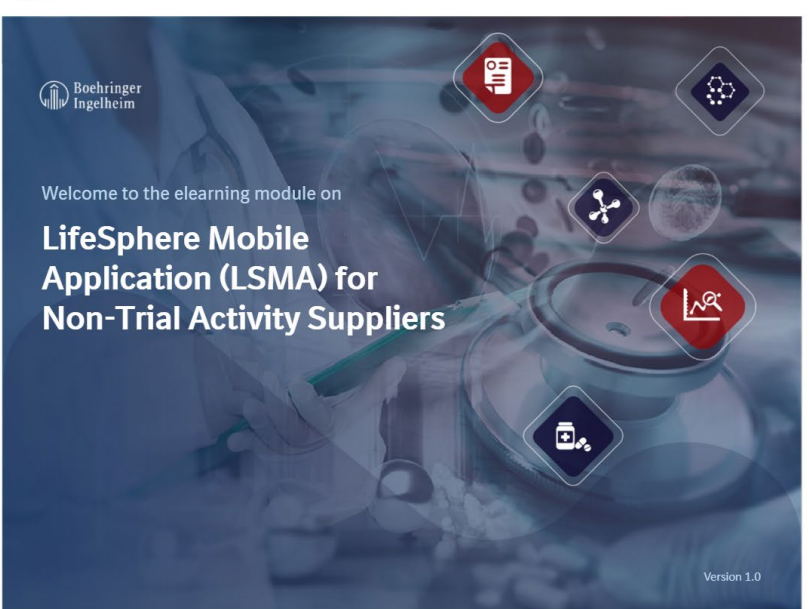

Klicken Sie dann auf "PDF", um das Skript herunterzuladen.

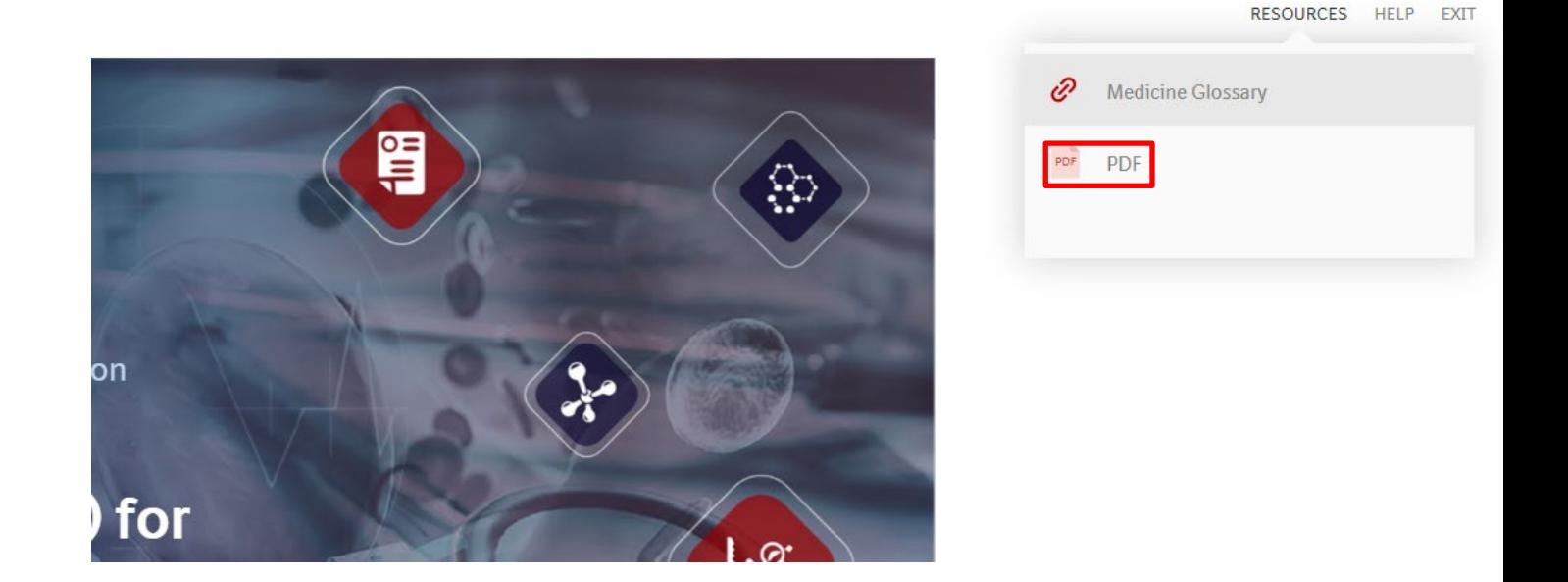

• **Kontaktieren Sie uns bitte bei technischen Problemen unter** [Learning@boehringer-ingelheim.com](mailto:Learning@boehringer-ingelheim.com)**.**